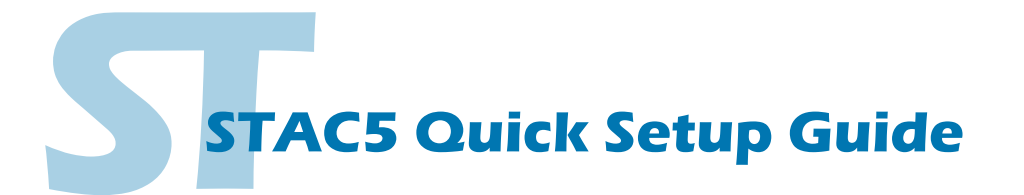

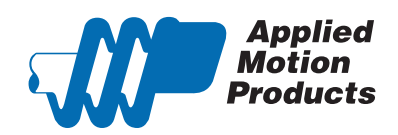

#### **Requirements**

To begin, make sure you have the following equipment:

- A compatible stepper motor.
- A small flat blade screwdriver for tightening the connectors (included).
- A personal computer running Microsoft Windows XP, Vista, Windows 7, 8 or 10.
- *ST Configurator™* software, available at www.applied-motion.com/products/software.
- For Q models, *Q Programmer* software (available at www.applied-motion.com).
- A CAT5 network cable (not included).

▪ For more detailed information, please download and read the *STAC5 Hardware Manual*, available at www.applied-motion. com/support/manuals.

### Step 1

a) Download and install the *ST Configurator™* and, for -Q models, the *Q Programmer™* software. (*Q Programmer™* is included in current installations of *ST Configurator™)* b) Launch the software by clicking: Start / Programs / Applied Motion Products / ST Configurator **Applied Motion Products** c) Connect the drive to your network or PC using a standard CAT5 cable. Host Command Reference d) Select an appropriate IP address using the rotary switch on the STAC5. For Q Q Programmer more information about network configurations and IP addressing, please Quick Tuner consult the *STAC5 Hardware Manual.* Si Programmer ST Configurator

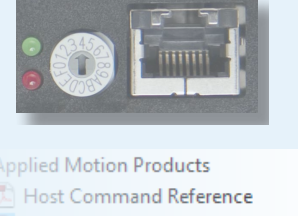

STAC Configurator

# Step 2

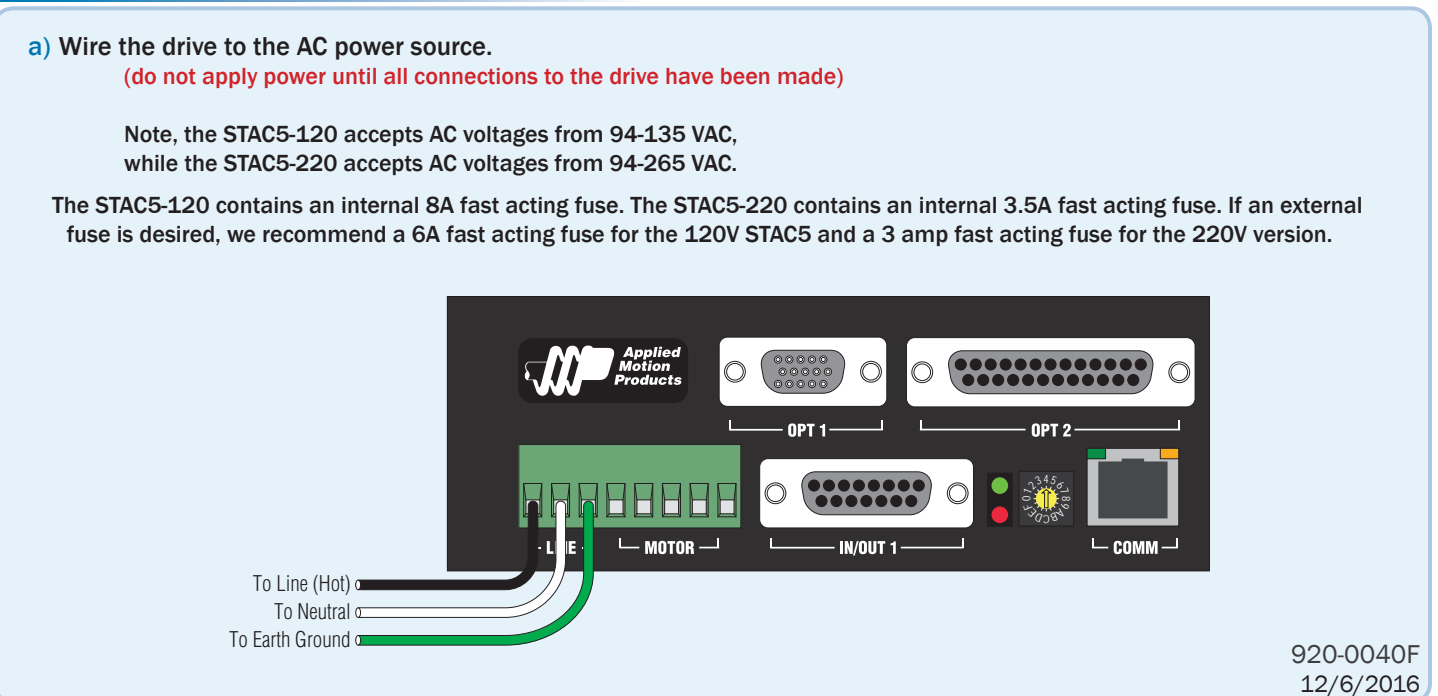

## Step 3

**Parallel Connection White** A+ A+ Connect the drive to the motor. If you are us-120V Drive **Brow** 8 8 **Orange** ing one of the recomended Applied Motion **SHLD SHLD** lead motors, connect the motor in parallel to the  $\frac{1}{\pi}$ **Brown** motor SHIELD **Orange VELLOW** STAC5-120 and in series to the STAC5-220,  $\Delta$ A– BLUE **Green Green** as shown below. ORANGE **Black Reduction BROWN** BROWN **9000**<br>PH<sub>A</sub><br>BHLD **Red Yellow Blue Black** A-A+ GREEN *Be sure to connect the motor case ground to*   $-$  B RED B+ *the STAC5 ground terminal.*  **Series Connected** BLACK B+ B– ⊕ B-Series Connection **White**  $\mathsf{A}$ + For a non-Applied Motion Products motor, 220V Drive 8 **Orange** please refer to your motor specs for wiring YELLOW **SHLD SHLD**  $\Box$  | lead information. BLUE **Brown** motor ORANGE For Applied Motion Products motors with BROWN  $A \mathbf{r}$  $\angle$ 2 3 **Green**  $\overline{ }$ different wire colors, obtain wiring diagrams SHIELD WHITE SHLD  $\sim$ **Y** Black from www.applied-motion.com or contact  $A^+$ **Red** 18 17 **Yellow Blue** GREEN A- $\sqcup$ Blue x<sub>5</sub> / Cw Joseph Joseph Joseph Joseph Joseph Joseph Joseph Joseph Joseph Joseph Joseph Joseph Joseph Joseph Joseph Joseph Joseph Joseph Joseph Joseph Joseph Joseph Joseph Joseph Joseph Joseph Joseph Joseph Joseph Joseph Jo RED technical support.  $\sim$  $\mathbb{Z}$  , and  $\mathbb{Z}$ BLACK B-B+ B–  $\mathbf{P}$  / Enable  $\mathbf{P}$  $\mathcal{L}_{\mathcal{A}}$ 8  $\mathcal{L} = \{x_1, x_2, \ldots, x_n\}$ Step 4 12  $X_1 \times X_2 \times X_3$ ENCODER \*OPTIONAL **IN/OUT 2**  a) Connect the I/O 1 2 3 4 5 6 7 8 b) Connect the Encoder (optional) N/C N/C 14 OUT1+  $\bullet$  $B + (3)$ (8) GND 15  $\bullet$  $-$  OUT<sub>2+</sub> N/C  $NC(9)$ 16 (2) A-<br>(7) +5VDC 200mA OUT3+ **IN/OUT 1** IN6  $R-(4)$ 17  $\bullet$ OUTCOM +5V OUT, 100mA MAX IN5 18 NC (10)  $(1)$  A+ 1 X1/STEP+ IN4 19  $Z + (5)$  $(6)$  Z- $\frac{9}{10}$   $\frac{11}{12}$   $\frac{12}{13}$   $\frac{14}{15}$ Ċ GND 2 3 4 5 6 7 8 X4+ IN3 X1/STEP-20  $\ddot{\bullet}$ OUT4+ X4- X2/DIR+ INCOM 21 -Y1/FAULT+  $\bullet$  $\cdot$  OUT4-X2/DIR-9 IN2- 22 -<br>- Y1/FAULT- $\bullet$  $\overline{IN7}$  $\circ$ Ó X3/EN+ 10  $IN2+$  $\ddot{\bullet}$ 23  $\overline{IN}$ Y2+ Ċ 11 X3/EN-IN1-  $-$  Y<sub>2</sub> 24 GN<sub>D</sub> IN8+ 12 IN1+ ANALOG IN 25 +5V OUT é IN8- NC (15) (11) NC 13 GND 100mA MAX  $NC(14)$  $(12)$  NC

*This connector is included on -Q, -IP models.*

## Step 5

a) Apply power to the drive.

*This connector is included on all models.*

- b) Follow the configuration instructions in the *ST Configurator™* help screens. The *ST Configurator™* software can be used to set up your drive for operation in several different modes including: pulse & direction, analog velocity, SCL, and Q programming. *ST Configurator™* includes a self test option (under the Drive menu) to verify that the motor and power supply are correctly wired and configured.
- c) For Q models, use *Q Programmer™* to build and test your program.

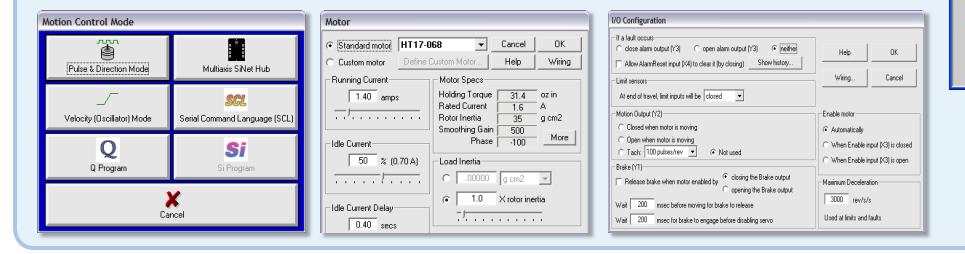

If you have any questions or comments, please call Applied Motion Products Customer Support: (800) 525-1609, or visit us online: www.applied-motion.com.

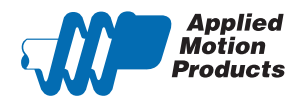

404 Westridge Dr. Watsonville, CA 95076 Tel: 800-525-1609 www.applied-motion.com

PC GND PC RX-<u>DF)</u><br>Iommand n:<br>al (PDF)

**MP** Motion

 $NC(13)$ 

**Status LED Printable Version** 

Drive 1 Drive 2 Drive 3 Drive 3 Drive 3 Drive 3 Drive 3 Drive 3 Drive 3 Drive 3 Drive 3 Drive 3 Drive 3 Drive

00 1 red, 1 green mo

attemp<br>subroul<br>cw limi<br>subroul<br>drive o

The STAC6 includes a bi-color (red/green) LED to<br>indicate status. Normal status is indicated by a<br>green LED. If the LED changes to red, an error has<br>occurred. The errors are indicated by convinations<br>of red and green "flas

+RX- +TX- GND +RX- +TX- GND

tall (optional encoder only)